# Filtration aggregation and visualization of data collected with ConfiForms

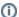

In this tutorial, you will learn how to create a requirement submission form with ConfiForms add-on and further process the collected information with Table Filter and Charts add-on.

As a product owner, you can use this tutorial to quickly collect requirements from stakeholders and then analyze them in Confluence.

The tutorial will include the following steps:

- · creation of the requirement submission form
- collection of data
- · filtration of collected requirements
- aggregation of collected requirements against specific criteria
- visualization of collected requirements with dynamical charts

In order to perform data filtration, aggregation, and visualization, you need to install Table Filter and Charts add-on.

## Creation of the requirement submission form

- 1. We start with a creation of the requirement submission form. We create a new page and insert the ConfiForms Form (Definition) macro here.
- 2. While editing this macro, specify the form name as 'requirementSubmission' and set its title. After this save the macro.
- 3. Within the ConfiForms Form (Definition) macro, add the seven ConfiForms Form Field (Definition) macros with the settings as follows:

|   | Field Name               | Field Label                | Required | Field<br>Type | Field Description                     | Values                                                                     | Notes                                             |
|---|--------------------------|----------------------------|----------|---------------|---------------------------------------|----------------------------------------------------------------------------|---------------------------------------------------|
| 1 | requirement              | Requirement<br>Description | Yes      | Textarea      | Enter your project requirement        | None                                                                       |                                                   |
| 2 | component                | Component                  | No       | Dropdown      | Select the component                  | Back-end Frontend                                                          |                                                   |
| 3 | category                 | Category                   | No       | Dropdown      | Select the category                   | Interface Usability Functionali ty Performan ce Reliability Compatibili ty |                                                   |
| 4 | priority                 | Priority                   | No       | Dropdown      | Select the priority                   | <ul><li>Critical</li><li>High</li><li>Medium</li><li>Low</li></ul>         |                                                   |
| 5 | expectedDeliveryDa<br>te | Expected Delivery<br>Date  | No       | Date          | Pick the expected delivery date       |                                                                            | Dates in the MMM dd, yyyy format.                 |
| 6 | relatedIssue             | Related JIRA Issue         | No       | JIRA Issue    | Link the requirement to JIRA issue.   |                                                                            | Requires the configured application link to JIRA. |
| 7 | author                   | Author                     | Yes      | User          | Specify the author of the requirement |                                                                            |                                                   |

- 4. Finally, insert the **ConfiForms Form Registration Control** macro. This macro will register the submitted requirements. While configuring it, you need to enter the form name 'requirementSubmission' and name of the page where it locates.
- 5. After all manipulations you should have something like this:

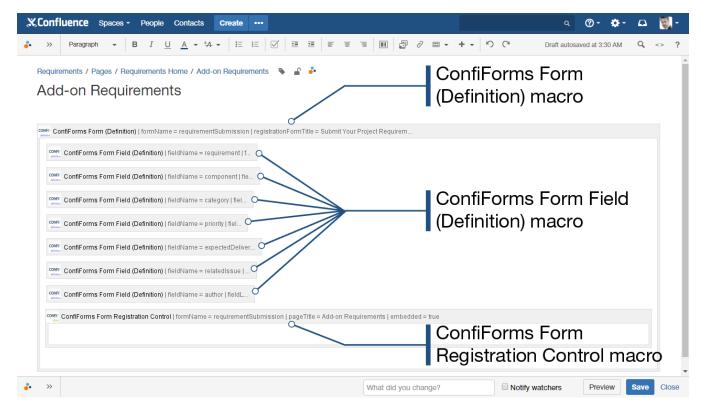

- 6. Save the page.
- 7. Share the page with stakeholders.

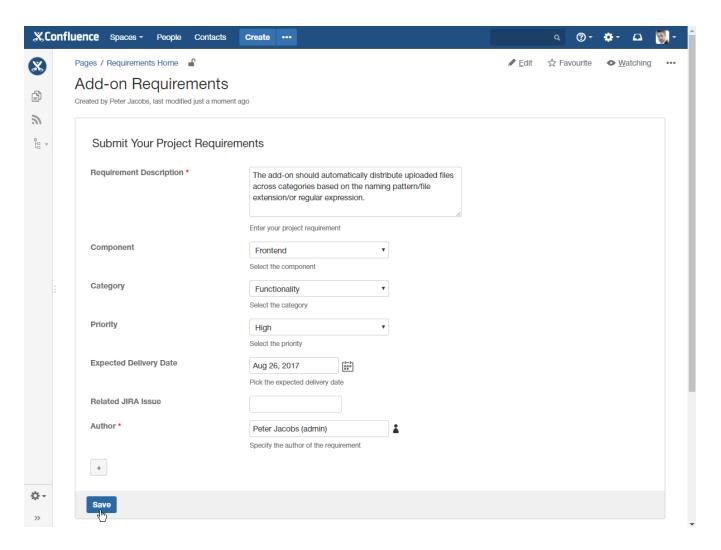

# Collection of project requirements

- 1. Create a new page.
- 2. Insert the **ConfiForms TableView** macro. Specify the form name 'requirementSubmission' and the page where it is stored for pulling the collected data from.
- 3. Insert the ConfiForms Form Field macro for each data entry field available on the requirement submission form.
- 4. Finally, you should have something like this:

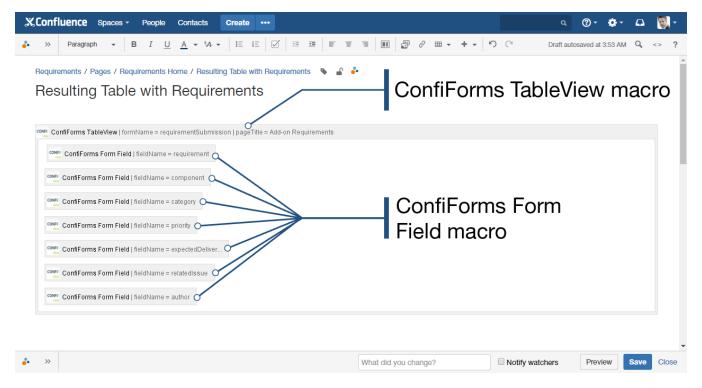

5. Save the page. As the result you will get a table with all requirements collected from stakeholders.

## Filtration of project requirements

For filtering the table with collected requirements we will use the Table Filter macro from Table Filter and Charts add-on.

- 1. Edit the page with the ConfiForms TableView macro.
- 2. Insert the Table Filter macro by entering {Table Filter}.
- 3. Place the ConfiFormsTable View macro within the Table Filter macro and save the page.
- 4.On the filtration pane, click the cogwheel icon, and then select Add filter.
- 5. Add the following filter types:
  - a dropdown filter for the Priority column
  - a date filter for the Expected Delivery Date column
  - a free text filter for the Requirement Description column

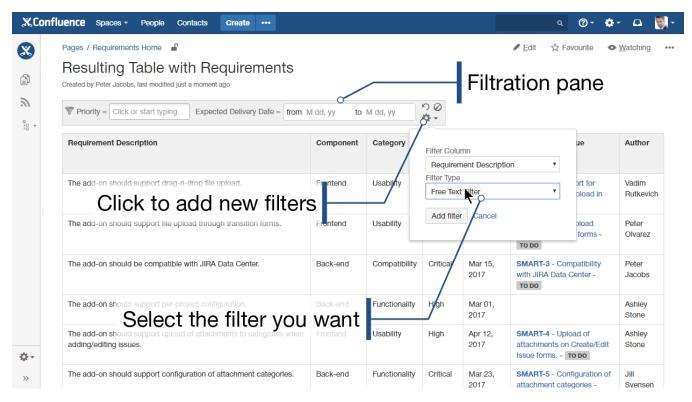

- 6. Click the cogwheel icon, and then select Modify settings. Set the correct date format as 'M dd, yy'
- 7. Proceed to table data filtration, as follows:
  - filter requirements by priority (Critical, High, and Medium);
  - enter the regular expression 'function|validator|upload' to look up for requirements containing any of these words;
  - filter requirements which delivery date is expected in the nearest 3 month by entering the dynamic time query '3m'.

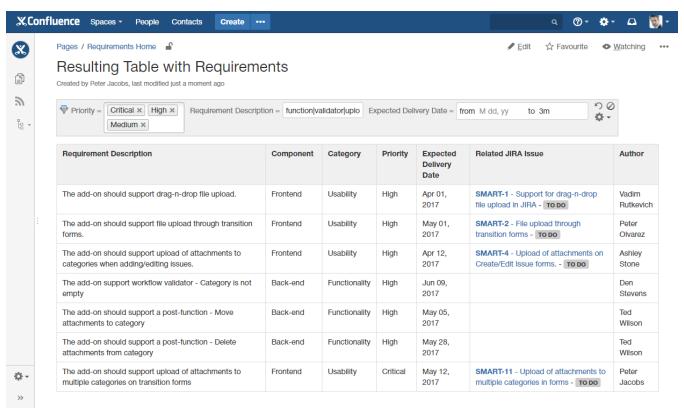

#### Aggregation of requirements against specific criteria

**①** 

For filtering the table with collected requirements we will use the Pivot Table macro from Table Filter and Charts add-on. It allows you to create multi-dimensional pivot tables for summarizing table data in Confluence.

- 1. Edit the page with the ConfiForms TableView macro.
- 2. Insert the Pivot Table macro by entering {Pivot Table}.
- 3. Place the macro structure within the Pivot Table macro and save the page.
- 4. On the pivot table management pane, select the appropriate columns of the source table for the Column and Row labels of the resulting pivot table.
- 5. You can apply some filtration criteria to get the refined results.

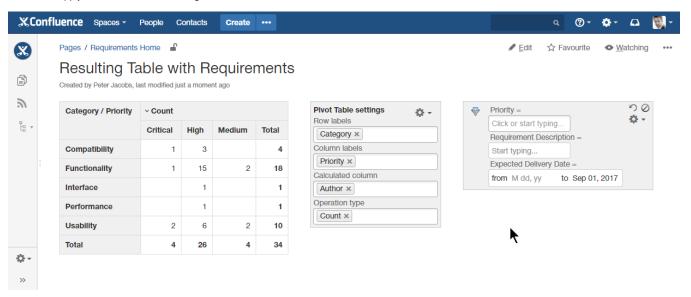

#### Visualization of table with aggregated project requirements

1

For visualizing the table with aggregated data we will use the Chart from Table macro from Table Filter and Charts add-on.

- 1. Edit the page with the ConfiForms TableView macro.
- 2. Insert the Chart from Table macro by entering {Chart from Table}. Move the whole macro structure within it. Finally, it should look like this:

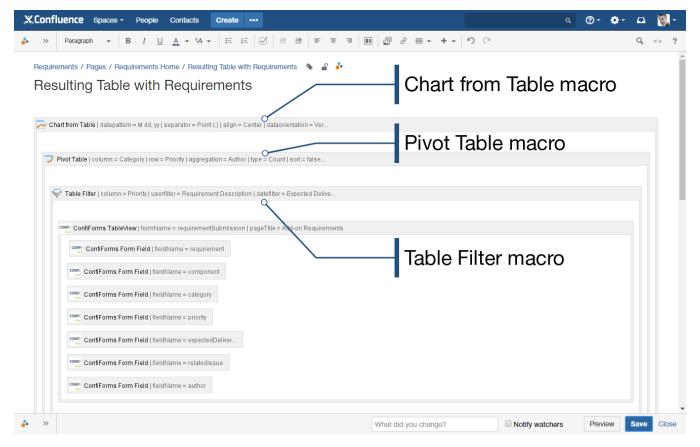

- 3. Save the page.
- 4. Select chart type as 'Column'.
- 5. Select the columns with numeric values for chart generation.
- 6. Regulate the dimensions of the chart by entering the appropriate width and height of the chart.
- 7. Filter the source table by some criteria and get the dynamically update pivot table and the chart generate on its basis.

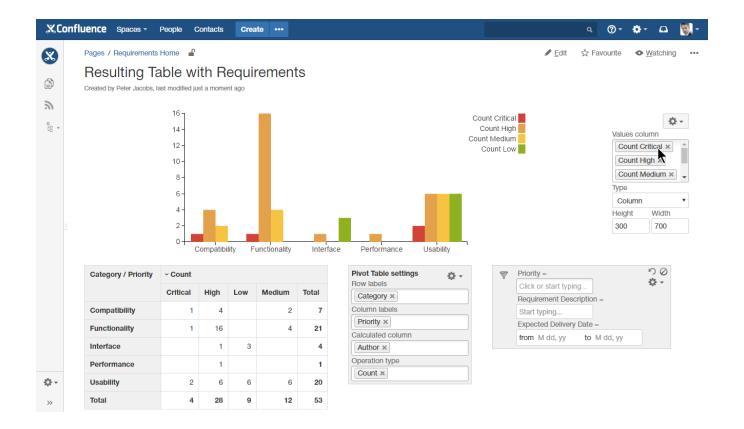

Have a look at the video tutorial provided by our friends at StiltSoft, the authors of a great addon called Table Filter and Charts for Confluence